# CISION LE SAVIEZ-VOUS ? **LuQi**

## Organiser sa veille

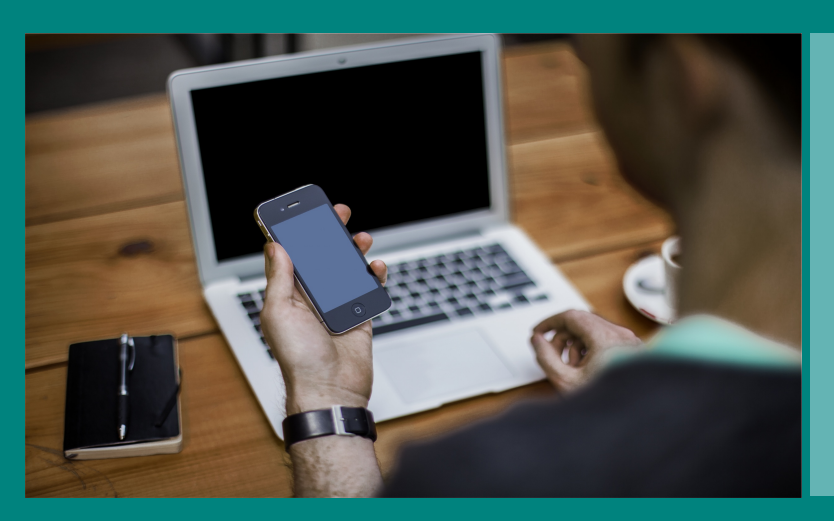

Vous pouvez organiser vos retombées médias par thèmes et sous-thèmes.

Le module Veille de LuQi vous permet de classer vos retombées facilement. Suivez le guide...

**Pour créer un thème, cliquez sur le "+" qui se trouve à côté de "Mes Thèmes".**

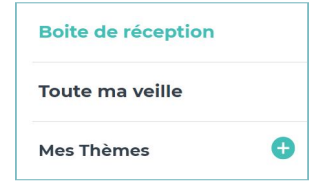

### **A partir de la plateforme LuQi, rendez-vous sur le module "Veille"**

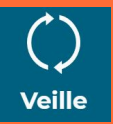

Découvrez nos tutoriels ou inscrivez vous sur la Cision Académie pour une formation personnalisée : [https://www.cision.fr/espace-support-luqi/](http://cisionfr.force.com/fracademieluqi)

Pour plus de renseignements, vous pouvez également nous contacter au 01 49 25 71 00 ou par mail [relationclient@cision.com](http://relationclient@cision.com/)

Copyright © 2019 Cision SA 10 avenue du Stade de France, 93200, Saint-Denis, France +33(0)1 76 21 12 00 infofrance@cision.com

**1**

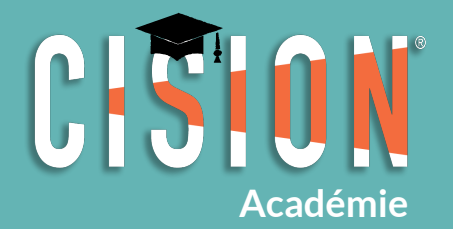

**2**

**Pour créer un sous-thème, cliquez sur le "+" qui se trouve à côté du thème parent.**

> Mes Thèmes **INDUSTRIE**

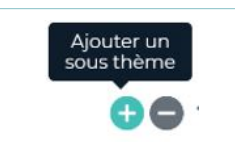

**3**

*Une erreur de saisie ?* **Double-cliquez sur le libellé du thème, corrigez ettapez "Entrée".**

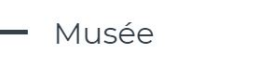

- Maison d'édition
- Entertainment
- Nouveau thème

**Saisissez le libellé de votre thème ou sous-thème dans la zone de texte, puis tapez "Entrée". Votre arborescence se créée au fur et à mesure. un "glisser/déposer" dans l'arborescence pour le déplacer. CULTURE**  $\overline{\phantom{a}}$ 

**Une fois votre arborescence créée, vous pouvez démarrer le classement. Il existe 2 méthodes :**

#### *Méthode rapide :*

**Sélectionnez les retombées, puis tout en maintenantle clic gauche sur la souris, faites les glisser vers le thème ou sous-thème de votre choix.**

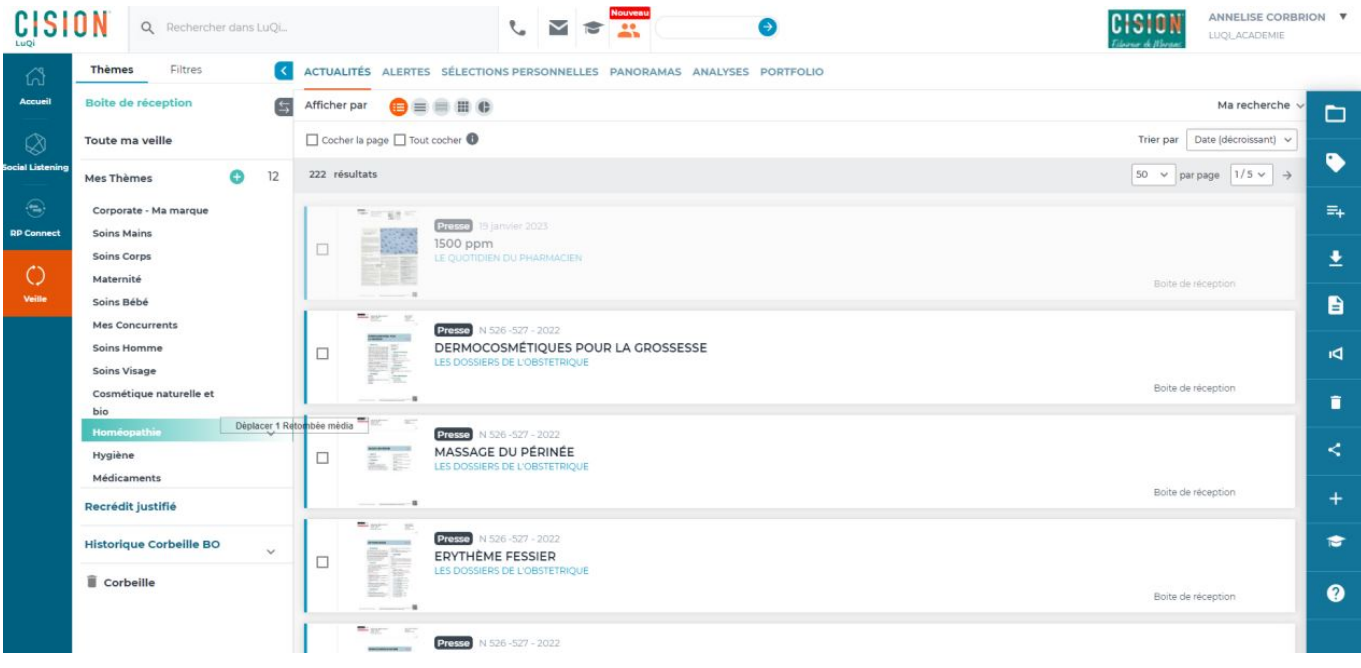

#### **ou**

*Méthode avancée :*

**Sélectionnez les retombées et cliquez sur l'icône "Classer" dans la barre d'actions à droite de votre écran.**

**Une fenêtre s'ouvre afin que vous puissiez sélectionner les thèmes de classement. Vous pouvez choisir plusieurs thèmes pour une même retombée.**

**Cette méthode vous permet également de modifier manuellementla tonalité des articles, de marquer ceux qui sontles plus importants pour vous et de les inscrire à un panorama (existant ou nouveau).**

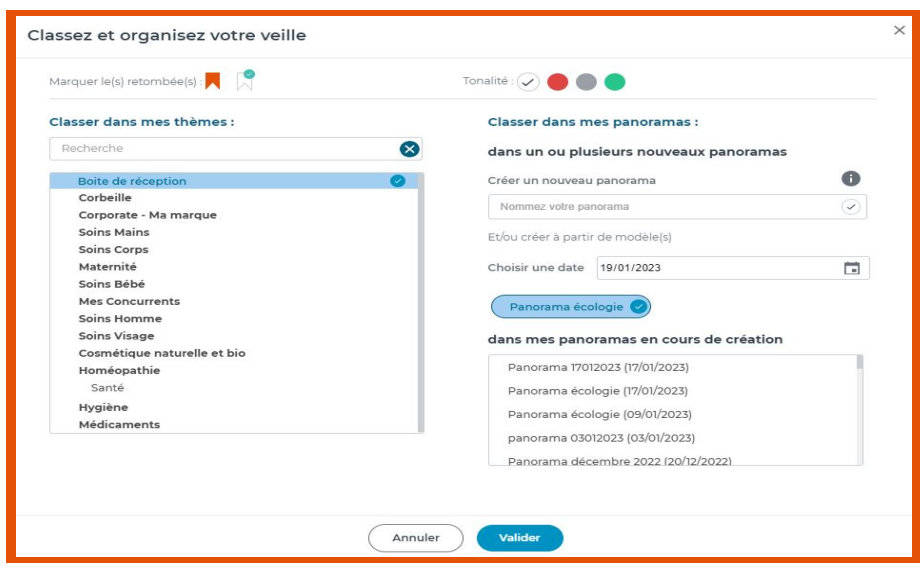

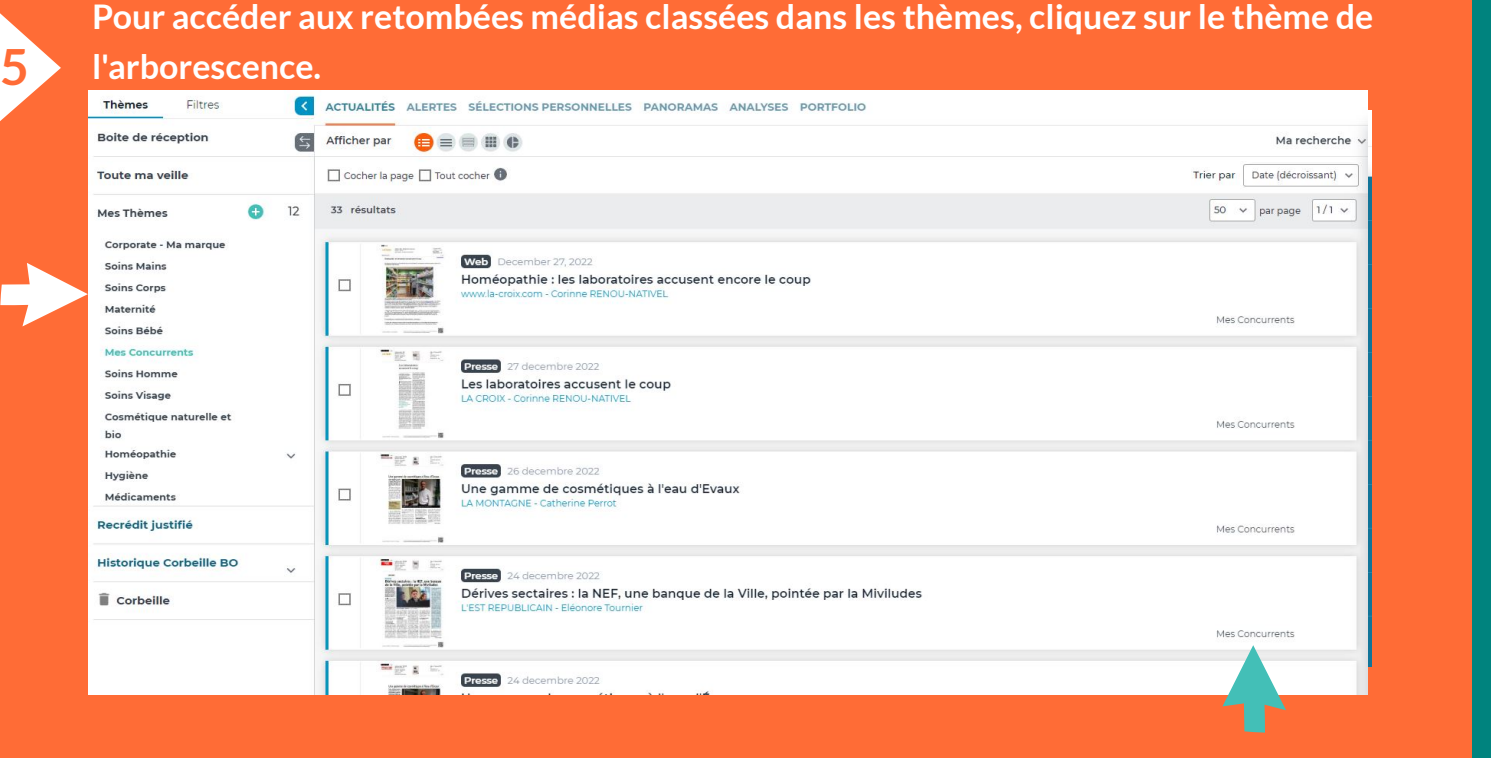

**Vous pouvez voir les différents thèmes qui ont été attribués à chaque retombée.**

*Voussouhaitez changer l'ordre desthèmes?* **Sélectionnez le thème etfaites un "glisser/déposer" dans l'arborescence pour le déplacer.**